N

# **GUIDE UTILISATEUR DES PLATINES NPH120**

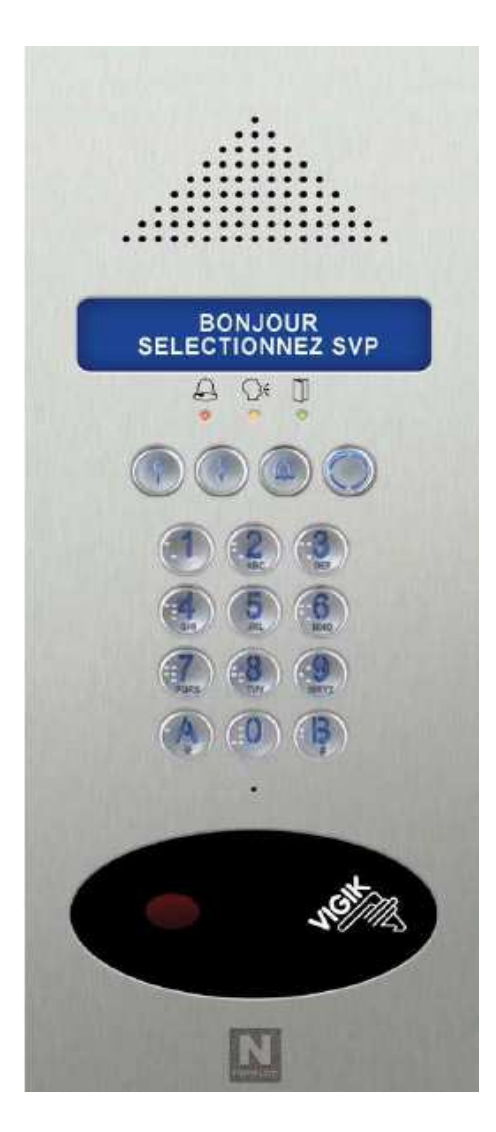

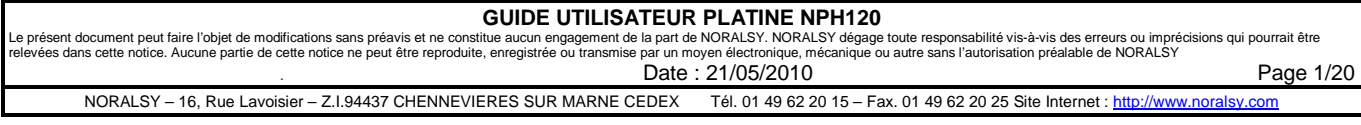

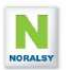

## **TABLE DES MATIERES**

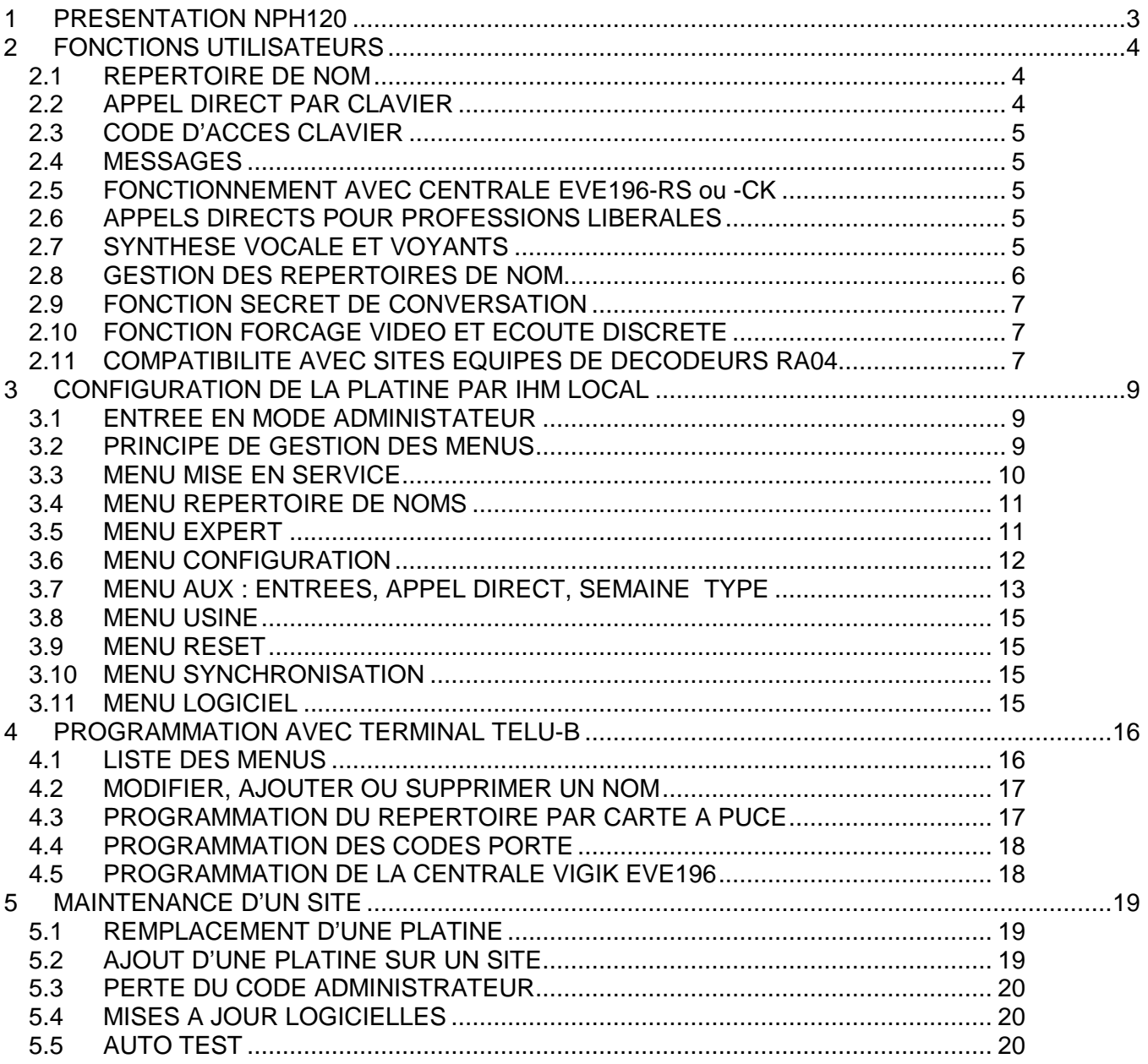

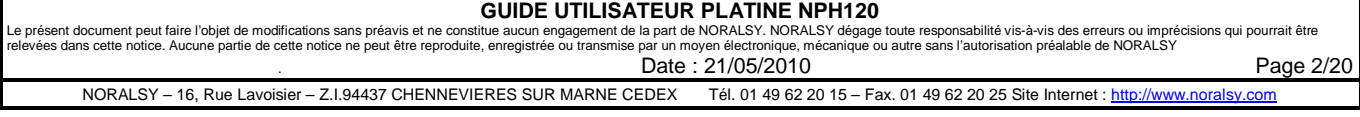

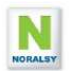

## **1 PRESENTATION NPH120**

Les fonctions principales de la platine de rue NPH120 sont les suivantes :

- Compatibilité avec les moniteurs YVC/200 et YVL/200 et les combinés YC/200.
- Compatibilité avec les combinés YC/200
- Répertoire de noms avec une capacité de 2000 noms
- Clavier codé de 4 à 8 digits avec une capacité de 99 codes
- Contrôle d'accès VIGIK avec lecteur de proximité intégré en raccordant la centrale EVE196-RS ou EVE196-CK (gestion Campikey)

Le portier prend en compte les différents handicaps :

- Affichage sur écran rétro éclairé sur fond bleu avec grands caractères (7 mm)
- Appel direct depuis le clavier
- Marquage braille sur les touches du clavier, repère tactile sur la touche « 5 »
- Grandes touches rétro éclairées de diamètre : 16 mm
- Trois LED de signalisation de l'état de l'interphonie.
- Caméra
- Synthèse vocale

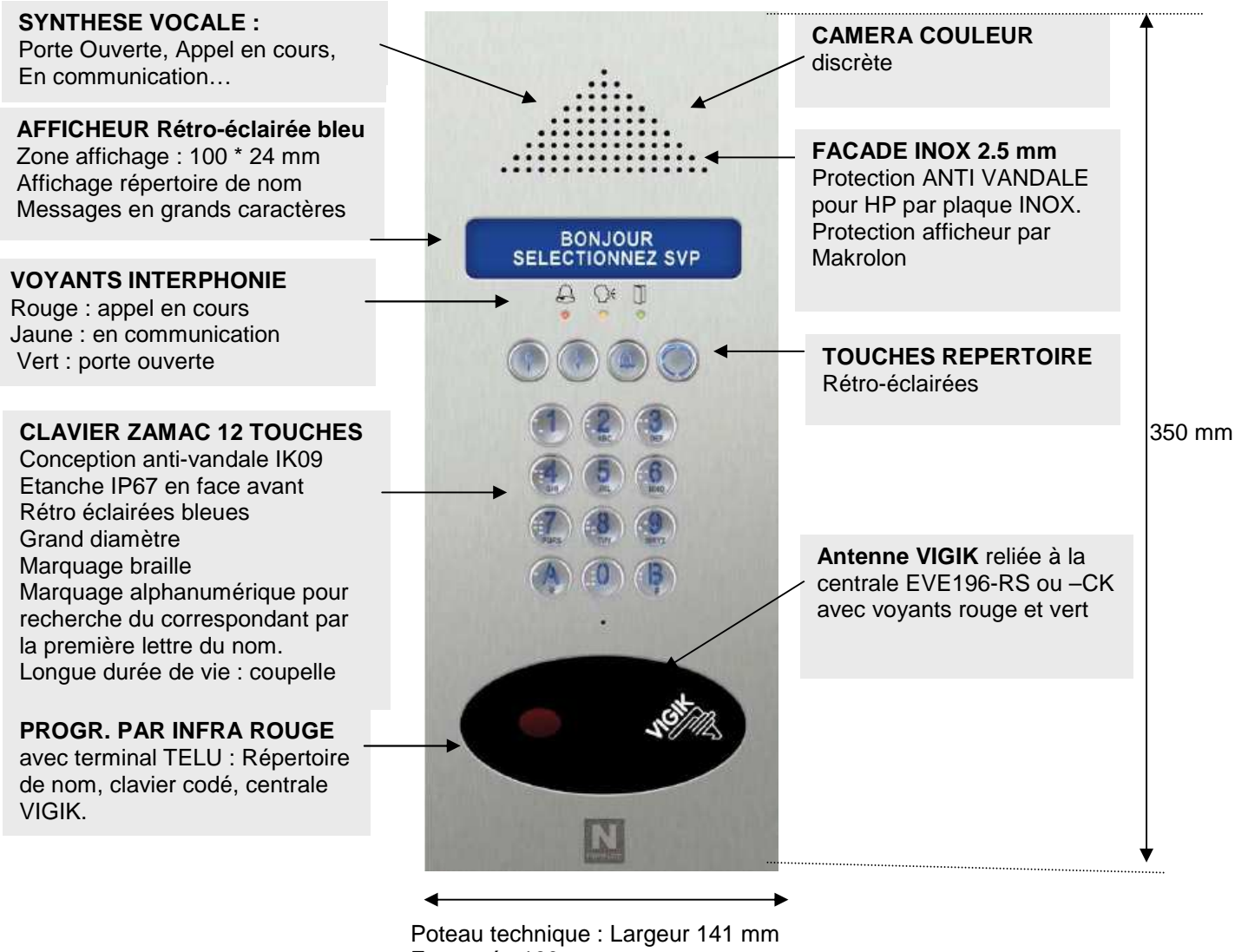

Encastré : 160 mm

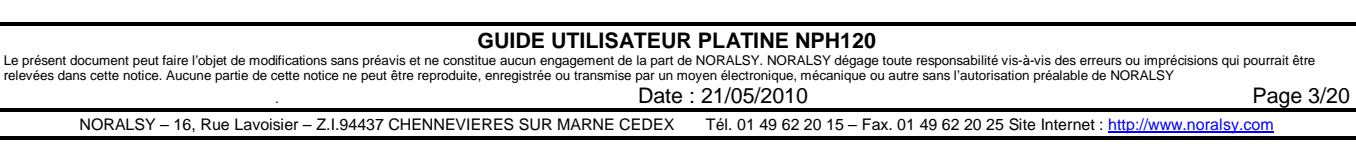

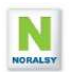

## **2 FONCTIONS UTILISATEURS**

### **2.1 REPERTOIRE DE NOM**

Le répertoire de nom permet de stocker **2000** noms avec les champs associés : ETAGE, APPARTEMENT et **1000** codes d'appel.

Pour sélectionner un nom sur le répertoire appuyez sur l'une des touches flèches  $\mathbb{O}\mathbb{O}$ Les noms de résidents sont classés par ordre alphabétique.

 MARTIN Dominique ETAGE: 12 APP: 120 Ligne 1 : nom du résident sélectionné. Ligne 2 : champs ETAGE et APPARTEMENT

Le clavier avec marquage alphanumérique permet d'accéder directement aux résidents par la première lettre de leur nom. Par exemple appuyer sur pou 5 juil 2 d'ans résidents dont les noms apprentient d'une des lettres  $\ell$ ,  $\frac{1}{2}$   $\frac{1}{2}$  and  $\frac{1}{2}$  and  $\frac{1}{2}$  and  $\frac{1}{2}$  and  $\frac{1}{2}$  and  $\frac{1}{2}$  and  $\frac{1$ commencent par l'une des lettres « J , K , L ».

Pour appeler le résident, appuyez sur la touche **APPEL**.

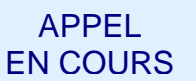

Un message vocal APPEL EN COURS est émis.

En cas d'erreur, vous pouvez annuler l'appel en appuyant de nouveau sur la touche **APPEL**.

## **2.2 APPEL DIRECT PAR CLAVIER**

Pour appeler directement un résident, composer son code d'appel.

Exemple : Composez « **A** » « **1** » « **2** » , pour appeler l'appartement avec code d'appel « 12 ». Possibilité d'appuyer sur la touche **APPEL** ou sur **A** à la fin du code d'appel pour éviter d'attendre la temporisation de 3 s de détection de fin de code.

APPEL DIRECT 12

Si, le code d'appel n'est pas programmé dans le répertoire, un message vocal est émis CE CODE EST INCORRECT et le message suivant est affiché.

CODE D'APPEL INVALIDE

Durant l'appel le premier nom correspondant à ce code d'appel sera affiché sur l'écran.

 APPEL : 12 MARTIN Dominique ETAGE: 12 APP: 120

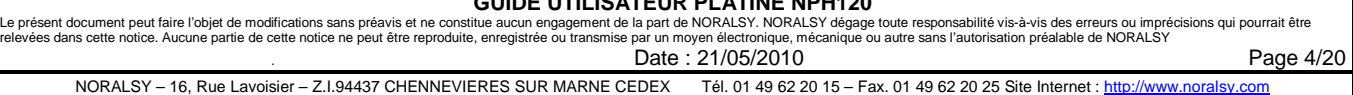

**GUIDE UTILISATEUR PLATINE NPH120** 

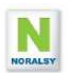

### **2.3 CODE D'ACCES CLAVIER**

La platine NPH120 gère 99 codes d'accès clavier..

Pour ouvrir la porte par un code d'accès, composez les digits du code d'accès. Un affichage sur l'écran et un signal sonore confirme la prise en compte des digits du code.

CODE PORTE \*\*\*\*

Le nombre de digits est paramétrable par IHM locale de 4 à 8 (4 en sortie d'usine).

En cas de mauvais code un message de refus est affiché et un message vocal est émis CE CODE EST INCORRECT ».

MAUVAIS CODE

## **2.4 MESSAGES**

Il est possible de remplacer le message d'accueil standard, par un message personnalisé sur la page de veille de l'écran LCD avec le terminal de programmation TELU-B.

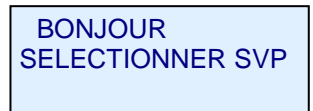

Les champs ETAGE et APPARTEMENT sont également modifiable avec le terminal TELU-B.

### **2.5 FONCTIONNEMENT AVEC CENTRALE EVE196-RS ou -CK**

La platine NPH120 est prévue pour être raccordée à une centrale de contrôle d'accès VIGIK EVE196- RS ou EVE196-CK (gestion Campikey).

La platine NPH100 intègre la tête de lecture de la centrale protégée par un Makrolon. Le dialogue entre la platine et la centrale s'effectue par un bus RS485.

Les fonctions suivantes sont disponibles lorsque la centrale est raccordée :

- Messages vocaux et sur écran LCD lors d'ouverture de porte par titres de proximité.
- Messages sur écran LCD lors du refus d'un titre d'accès avec gestion Campikey ou d'un titre VIGIK pour en indiquer la cause : hors date, porte non autorisée…
- Messages sur écran LCD pour la gestion Campikey : ajout nom, liste noire,….

## **2.6 APPELS DIRECTS POUR PROFESSIONS LIBERALES**

Deux entrées de la platine NPH sont prévues pour raccorder deux boutons d'appels directs. Les boutons poussoir d'appels doivent être de type NO. Cette fonction se programme par IHM local.

## **2.7 SYNTHESE VOCALE ET VOYANTS**

La fonction synthèse vocale émet les messages suivants :

- **Porte ouverte** : Ce message est émis lors de l'ouverture de porte par interphonie, par clé de proximité, ou par appui sur le bouton poussoir de sortie. Le voyant vert est éclairé durant la temporisation de déverrouillage de porte.
- **Appel en cours :** Ce message est émis lors de l'appel. Le voyant rouge est éclairé.
- **Vous pouvez parler** : Message émis lors de la détection du décroché du combiné. Le voyant orange est éclairé**.**
- **Fin d'appel :** Ce message est émis lors du raccroché du combiné.
- **Ce code est incorrect :** Ce message est émis lorsqu'un code clavier est incorrect.

Le volume de la synthèse vocale est pré réglé en usine, mais est modifiable par IHM local. La fonction synthèse vocale peut être désactivée.

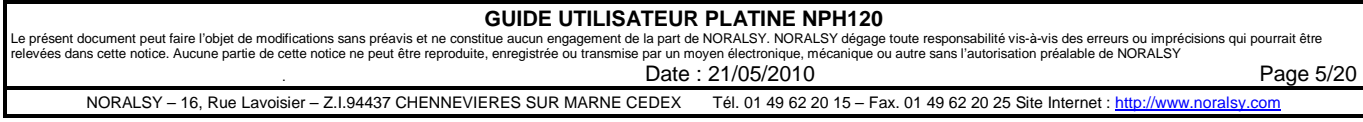

## **2.8 GESTION DES REPERTOIRES DE NOM**

#### **Principe**

Les platines NPH sont reliées par un réseau RS485, qui permet de gérer l'interphonie et la mise à jour des répertoires de noms.

L'ajout de nom dans les répertoires doit être réalisé sur les platines secondaires.

La mise à jour des répertoires des platines principales est réalisée automatiquement par le réseau de communication en regroupant l'ensemble des noms et codes d'appels présents sur les platines secondaires.

Lorsque deux platines secondaires sont raccordées sur la même colonne, il suffit de programmer un répertoire, le second répertoire est automatiquement mis à jour.

#### **Définition de l'architecture du site**

Lors de la mise en service, il faut pour chaque platine définir une adresse réseau (1 à 254) et compléter le champ BATIMENT du menu SERVICE :

- Pour les platines principales (pas de colonne connectée) laisser le champ BATIMENT vide.
- Pour les platines secondaires, remplir le champ BATIMENT avec 1 ou 2 caractères.
- Les platines secondaires reliées sur les mêmes colonnes doivent avoir le même nom.

#### **Programmation du répertoire d'une platine secondaire en gestion autonome :**

En gestion AUTONOME utiliser le terminal de programmation TELU en mode infra rouge ou l'IHM locale pour programmer le répertoire de nom : Nom, Code d'appel, Champs ETAGE et APPARTEMENT

L'ajout, la modification ou la suppression d'un nom sur le répertoire d'une platine secondaire déclenche une mise à jour des platines principales et des platines secondaires portant le même nom de bâtiment.

#### **Programmation du répertoire d'une platine secondaire en gestion Campikey :**

En gestion CAMPIKEY la programmation du répertoire des platines secondaires est réalisée lors de la présentation d'une clé sur le lecteur de proximité raccordé à une centrale EVE196\_CK. Si le numéro de porte programmé dans la centrale EVE196-CK correspond aux portes autorisées de la clé, le répertoire de la platine est mis à jour. La présentation d'une clé Campikey sur une platine principale, ouvre la porte, mais ne met pas à jour le répertoire.

La mise à jour de la platine secondaire est automatiquement transmise aux platines principales et aux platines portant le même nom de bâtiment. Le répertoire de nom peut également être programmée par la TELU-B avec une carte à puce programmée avec CampikeyWEB.

#### **Modification du répertoire d'une platine principale :**

La modification ou la suppression d'un nom sur le répertoire d'une platine principale est autorisée. Ces modifications seront transmises automatiquement aux répertoires des platines du site. **L'ajout de nom n'est pas autorisé sur une platine principale**.

#### **Code d'appel :**

Le code d'appel est composé du numéro du décodeur et du numéro de combiné (1 à 10). Les décodeurs d'appel RA10-RS possèdent un microswitch pour programmer le numéro de décodeur. Ils possèdent 10 sorties à raccorder aux combinés.

Exemples : Code d'appel 1 : Décodeur N°1, sortie combiné N°1

Code d'appel 2 : Décodeur N°1, sortie combiné N°2

…………………………………………………

Code d'appel 999 : Décodeur N°99, sortie combiné N° 9

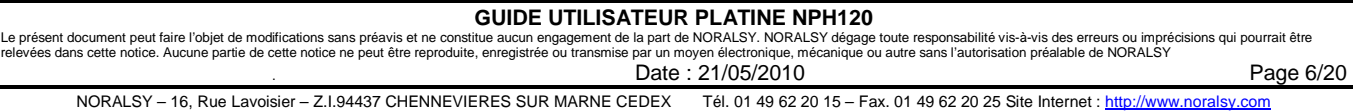

#### **2.9 FONCTION SECRET DE CONVERSATION**

Les moniteurs YVC/200 et YVL/200 possèdent la fonction secret de conversation montante et descendante.

Les combinés YC/200 utilisés avec la NPH120 possèdent la fonction secret de conversation descendante.

Les combinés YC/201 possèdent la fonction secret de conversation montante et descendante. Fermer le cavalier SW6 pour activer la fonction secret de conversation.

## **2.10 FONCTION FORCAGE VIDEO ET ECOUTE DISCRETE**

Appuyez sur la touche sélection poste extérieur pour allumer le moniteur, puis sur la touche auxiliaire (.) pour la sélection des postes extérieurs. Appuyez sur la touche ouverture pour commander l'ouverture de la porte.

Un appel à partir d'un poste extérieur rompt la sélection en cours, et si l'appel s'adresse au même poste intérieur, l'image du poste extérieur apparaît sur le récepteur vidéo. Si, l'appel s'adresse à un autre poste intérieur, le moniteur vidéo s'éteint.

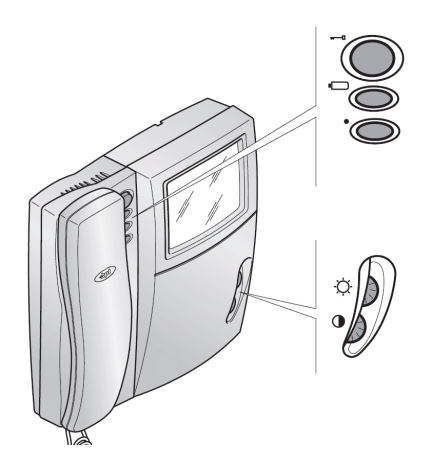

## **2.11 COMPATIBILITE AVEC SITES EQUIPES DE DECODEURS RA04**

La platine NPH120 est compatible avec les décodeurs RA04. Cette compatibilité se limite aux installation avec une ou plusieurs platines raccordées sur les même colonnes. La compatibilité avec les installations avec platines principales et secondaires n'est pas prévue.

Vous ne pouvez pas mixer les décodeurs RA10-4 et RA04 sur le même site.

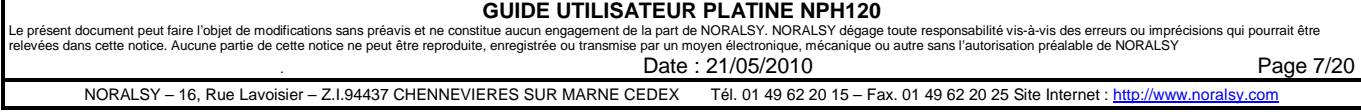

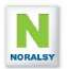

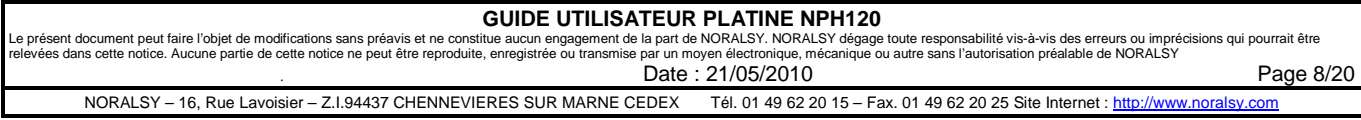

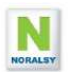

## **3 CONFIGURATION DE LA PLATINE PAR IHM LOCAL**

#### **3.1 ENTREE EN MODE ADMINISTATEUR**

Pour paramétrer les platines vous devez composer le mot de passe et être en dehors du répertoire de nom. Maintenir la touche **APPEL** appuyée, et composer le mot de passe usine « **1234** » avec les touches du clavier.

ADMIN **<** SERV NOM EXPERT

- Sélectionner **<** pour revenir au menu précédent.
- Sélectionner **SERV** pour accéder au menu **MISE EN SERVICE**.
- Sélectionner **NOM** pour accéder au menu **REPERTOIRE DE NOM**
- Sélectionner **EXPERT** pour accéder aux menus **EXPERT**

Utiliser les touches ↓ et ↑ pour sélectionner un menu, puis appuyer sur la touche **APPEL** pour confirmer.

Le retour au menu précédent est automatique après 10 secondes sans activité. La sortie du mode **ADMIN** est automatique après 60 secondes sans activité. **Durant la temporisation de 60 s, appuyer sur la touche APPEL pour afficher les menus.** 

### **3.2 PRINCIPE DE GESTION DES MENUS**

Pour modifier la valeur d'un paramètre à choix multiple, utiliser les touches ↓ et ↑ pour sélectionner un des choix proposés, puis appuyer sur la touche APPEL pour valider.

Pour modifier la valeur d'un paramètre composé de plusieurs caractères, utiliser les touches  $\downarrow$  et  $\uparrow$ . Pour sélectionner un caractère :

- Utiliser les touches du clavier comme pour composer un SMS
- Utiliser la touche « A » pour supprimer le caractère précédent.
- Utiliser la touche « B » pour valider

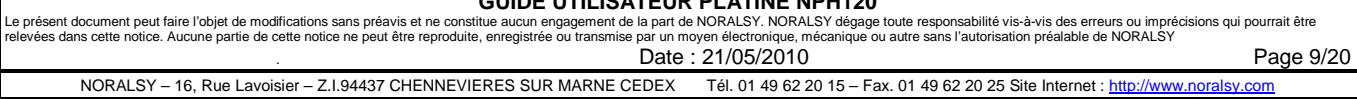

**GUIDE UTILISATEUR PLATINE NPH120** 

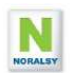

### **3.3 MENU MISE EN SERVICE**

Le menu mise en service contient tous les paramètres nécessaires pour effectuer une mise en service.

Utiliser les touches ↑↓ pour sélectionner les paramètres, puis la touche APPEL pour valider le choix.

Pour modifier un paramètre utiliser les touches ↑ ↓ pour sélectionner une valeur. Le paramètre sélectionné clignote, puis valider avec la touche APPEL.

Pour modifier un paramètre avec plusieurs digits utiliser les touches ↑↓ pour sélectionner le digit

- **Utiliser la touche « A » pour supprimer un digit**
- Utiliser la touche « B » pour valider

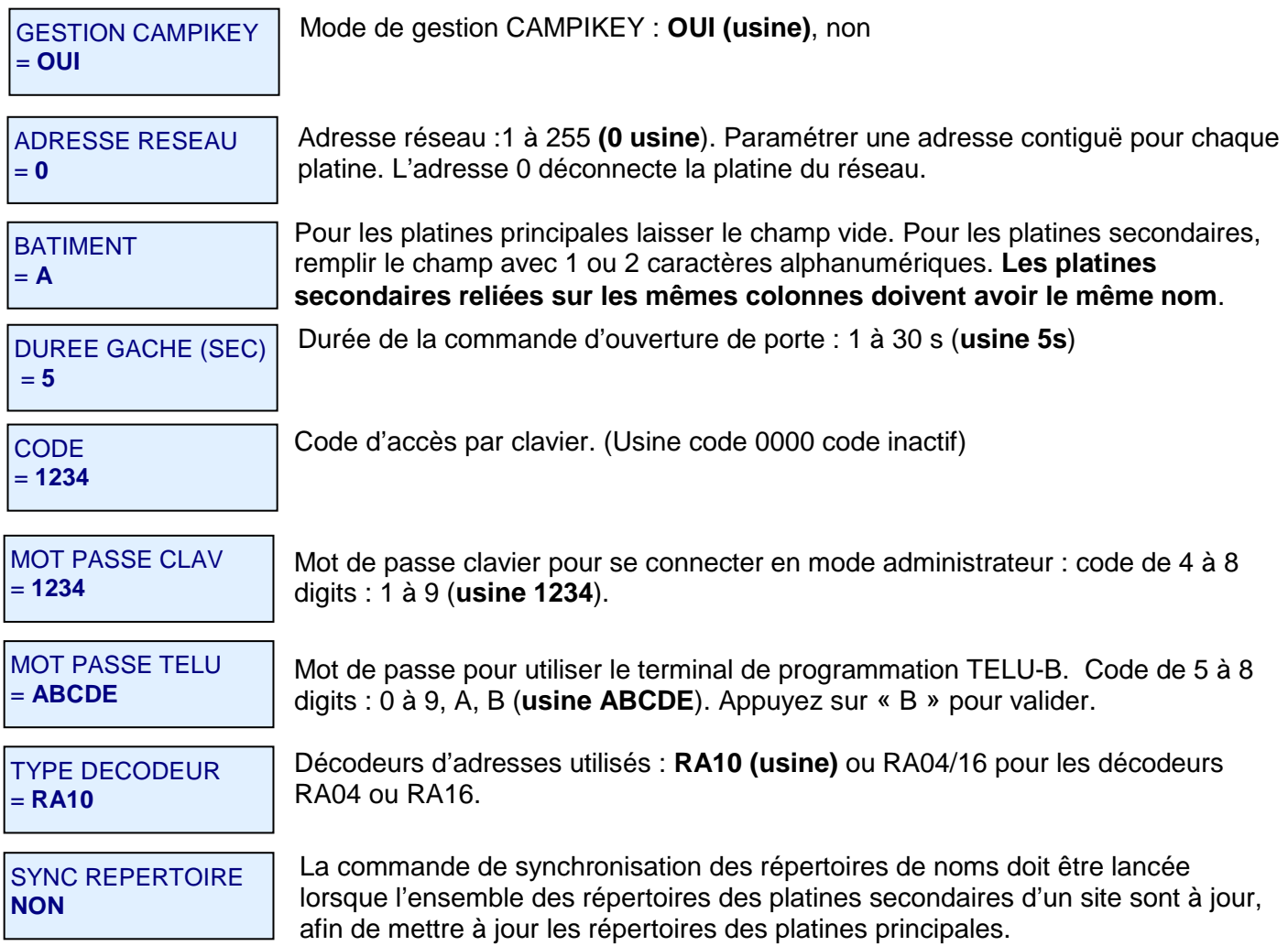

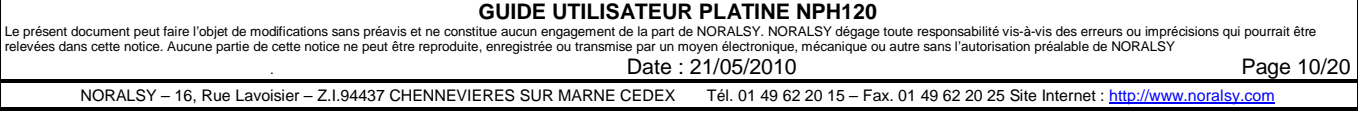

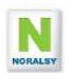

#### **3.4 MENU REPERTOIRE DE NOMS**

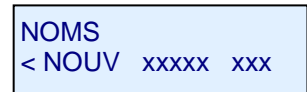

DUPONT Michel **ETAGE:1 APP :22**  Pour ajouter un nouveau nom sélectionner **NOUV** avec la flèche ↑ puis appuyer sur la touche **APPEL**

Utiliser les caractères alphanumériques du clavier pour composer le NOM du résident comme pour un SMS : A-Z, a-z,0-9. Utiliser la touche «1» pour les caractères point, virgule et tiret. Utiliser la touche «0» pour les caractères apostrophe et espace. Pour reculer d'un caractère utiliser la touche A. Les champs ETAGE et APP sont respectivement composés de 2 et 3 chiffres. Appuyez sur « B » pour valider chaque champ et accéder à l'écran APPEL.

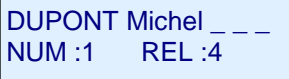

NUM : numéro de décodeur sur lequel est raccordé le combiné : 1 à 100. REL : numéro du relais du décodeur : 1 à 10

Remarque :

- Les noms commençant par le caractère « -» (moins) sont placés en début de liste.
- Les noms commençant par le caractère « / » sont affichés suivant la semaine type définie.
- Les noms commençant par le caractère «  $\overline{\phantom{a}}$  » ne sont pas affichés sur le répertoire de noms, l'appel du résident se faisant uniquement par appel direct.

#### **3.5 MENU EXPERT**

Le menu EXPERT permet d'accéder aux fonctions optionnelles, qui n'ont pas besoin d'être modifiées dans les cas d'utilisations classiques :

MENU EXPERT **<**CFG AUX COD SAV

- Sélectionner **CFG** pour accéder au menu **CONFIGURATION** : modification du nombre de sonneries, de la durées maximum de communication, nombre de digit du code d'accès,…
- Sélectionner **AUX** pour accéder au menu **AUXILIAIRES** : utilisation des entrées auxiliaires (entrée, appel direct), horaire type.
- Sélectionner **CODE** pour accéder au menu **CLAVIER CODE** : utilisation de plusieurs codes d'accès.
- Sélectionner **USINE** pour accéder aux menus **RESET** et **FIRMWARE :**  mise à jour du logiciel, ré-initialisation de la platine aux valeurs usine.

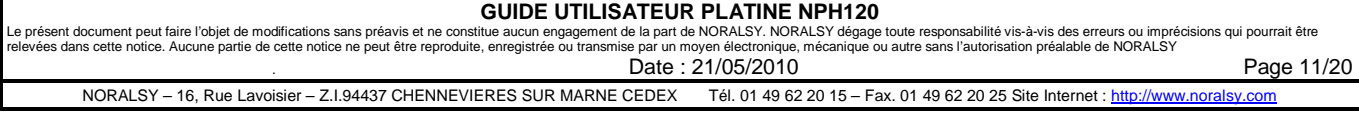

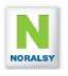

#### **3.6 MENU CONFIGURATION**

Le menu configuration contient des paramètres optionnels pour personnaliser la platine.

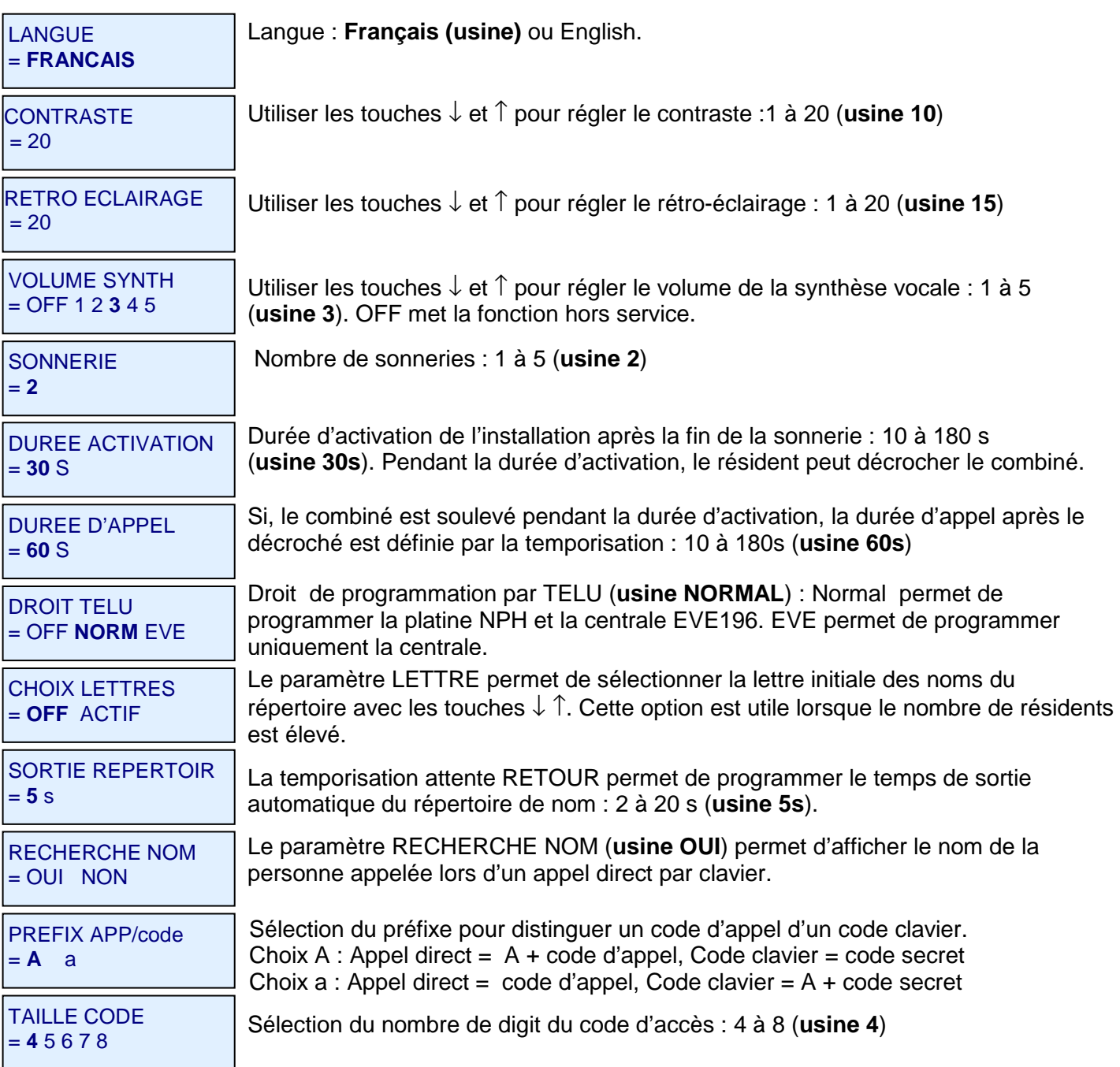

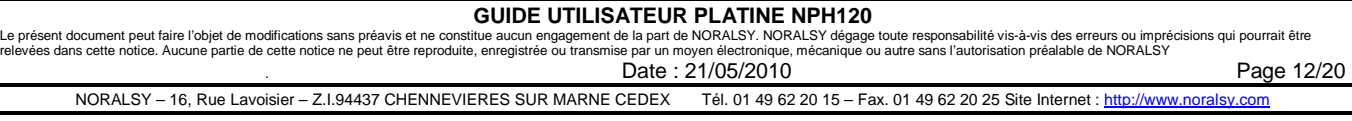

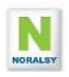

## **3.7 MENU AUX : ENTREES, APPEL DIRECT, SEMAINE TYPE**

Le menu AUX permet de programmer les entrées bouton gardien, entrées auxiliaires, semaine type et un code service. Les tranches horaires sont utilisées pour le bouton d'entrée et pour l'affichage des noms.

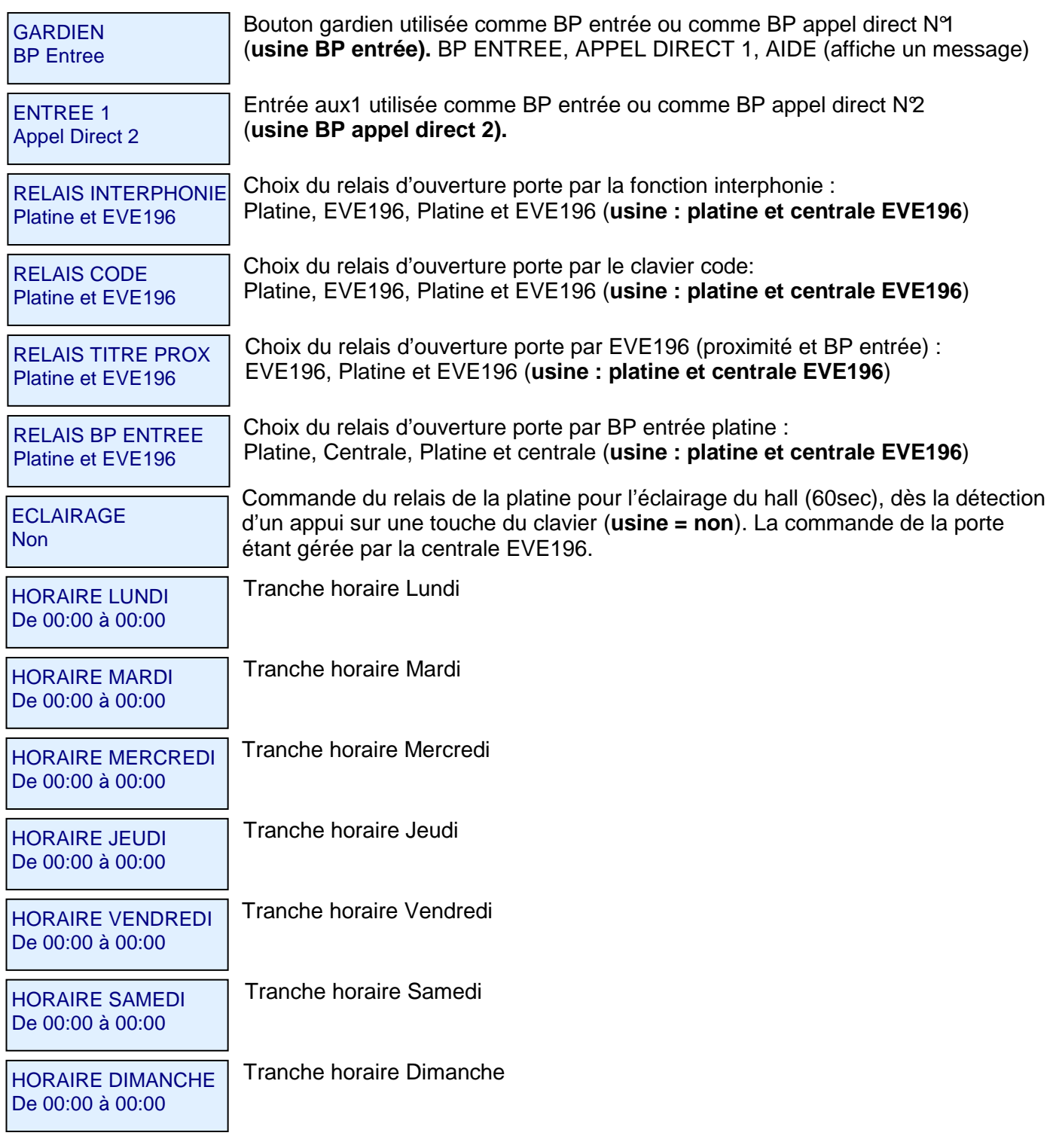

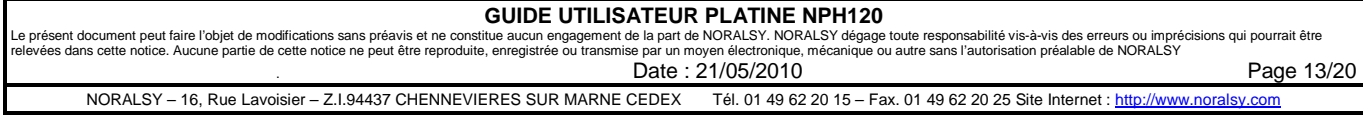

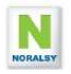

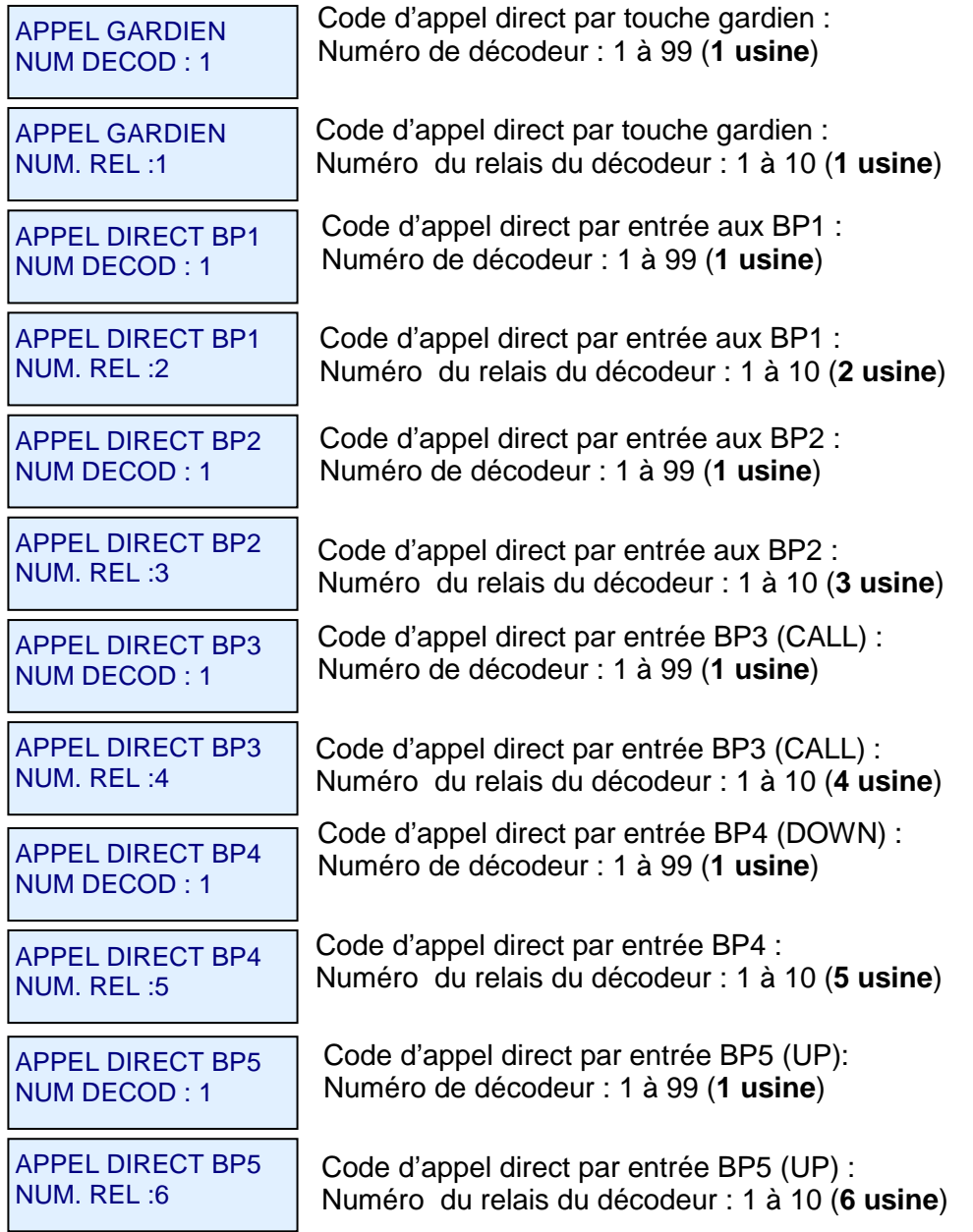

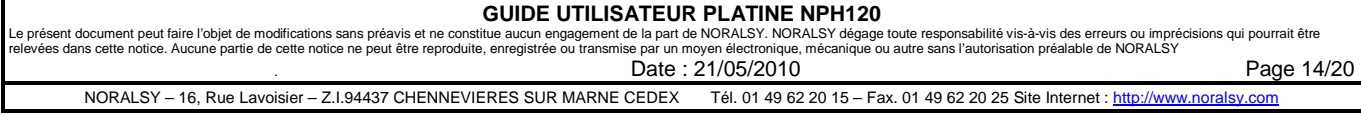

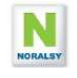

#### **3.8 MENU USINE**

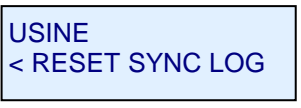

- Sélectionner **RESET** pour ré initialiser le répertoire, les codes ou les paramètres
- Sélectionner **SYNC** pour effectuer une synchronisation des répertoires.
- Sélectionner **LOG** pour sélectionner le menu **LOGICIEL**

#### **3.9 MENU RESET**

Le menu **RESET** permet de ré initialiser les paramètres de la platine avec les paramètres usine, le répertoire de nom et les codes d'accès. Pour éviter les erreurs de manipulation, l'effacement n'est effectif qu'après confirmation de la commande avec un texte à composer avec les touches du clavier.

#### **3.10 MENU SYNCHRONISATION**

Ce menu permet d'effectuer une synchronisation des répertoires. La fonction synchronisation doit être lancée sur une platine dont la programmation du répertoire de nom a été vérifiée. Cette fonction est utilisable lors de l'ajout ou du remplacement d'une platine.

#### **3.11 MENU LOGICIEL**

Ce menu indique la version logicielle de la platine. Il offre des fonctions utilisables pour la maintenance.

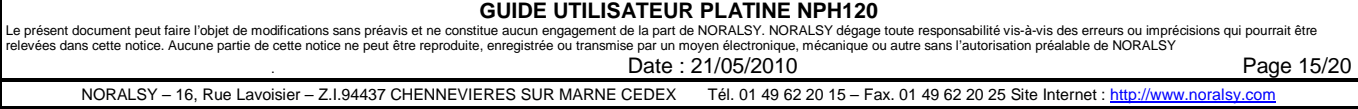

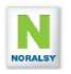

## **4 PROGRAMMATION AVEC TERMINAL TELU-B**

Pour programmer la platine NPH100 en mode infra rouge vous devez disposer d'un terminal de programmation TELU-B version 5.0 ou supérieure.

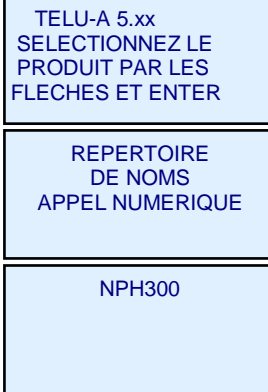

Utilisez les touches flèches pour sélectionner le menu REPERTOIRE DE NOMS, puis appuyez sur ENTER.

Utilisez les touches flèches pour sélectionner le menu NPH300, puis appuyez sur ENTER.

Utilisez les touches flèches pour sélectionner le menu NPH300, puis appuyez sur ENTER.

## **4.1 LISTE DES MENUS**

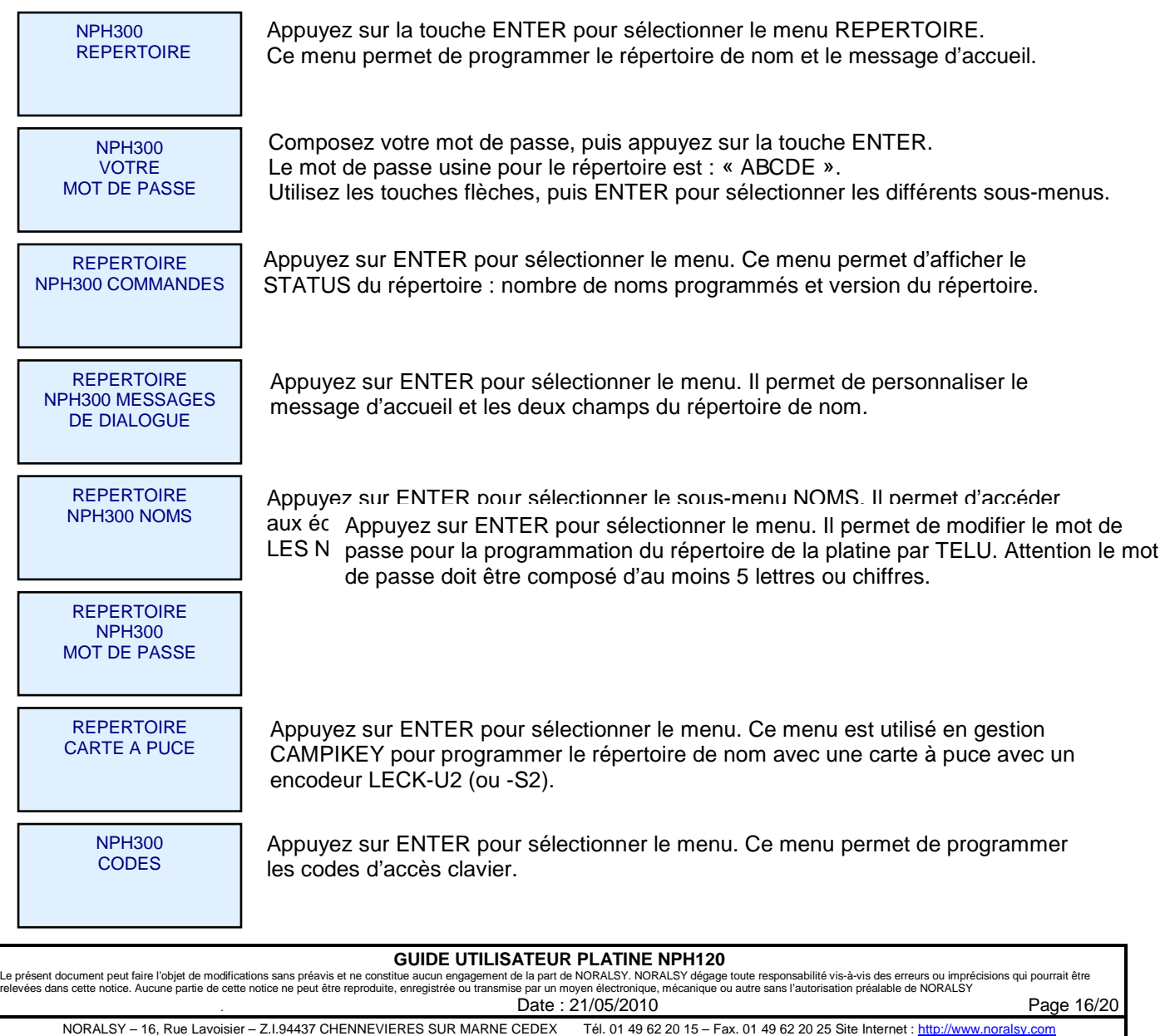

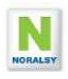

#### **4.2 MODIFIER, AJOUTER OU SUPPRIMER UN NOM**

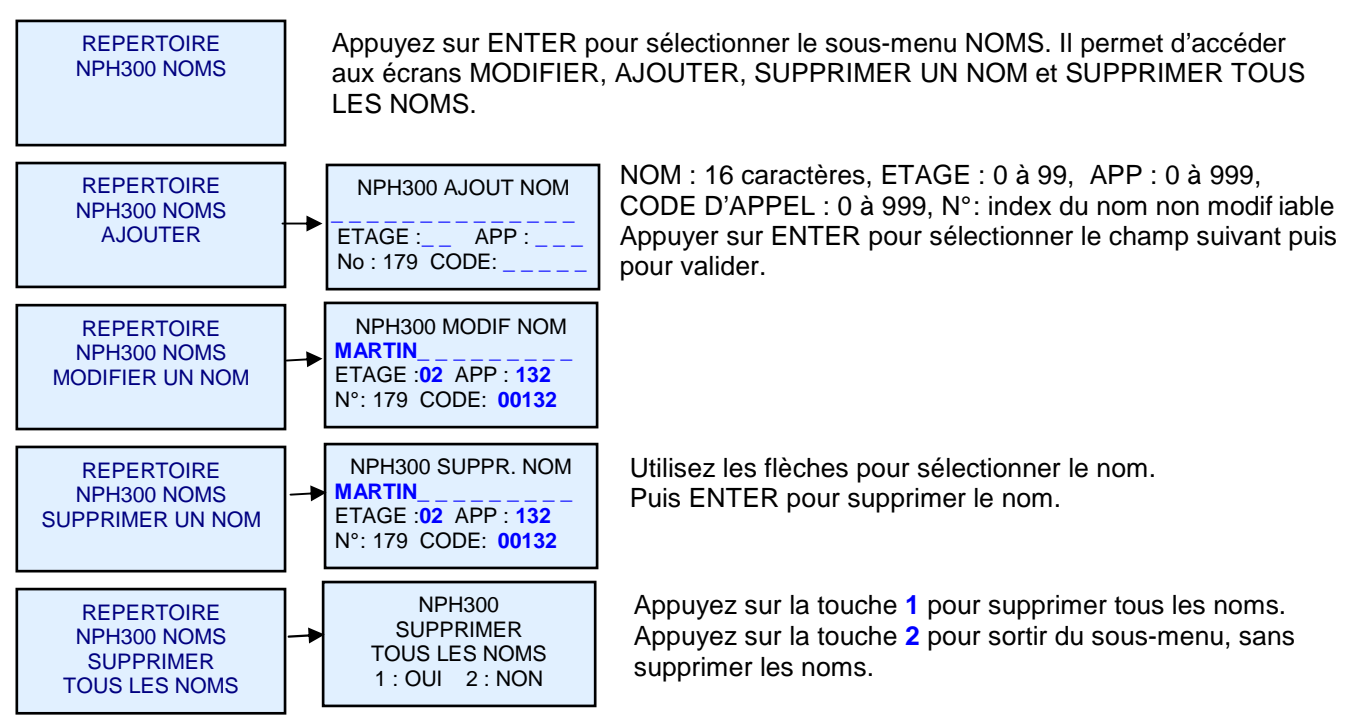

## **4.3 PROGRAMMATION DU REPERTOIRE PAR CARTE A PUCE**

#### **Gestion Campikey :**

Avec le logiciel CAMPIKEYWEB, il est possible de programmer le répertoire de nom dans une carte à puce à insérer dans le terminal TELU-A.

La carte à puce est programmée sur un PC connecté au logiciel CAMPIKEY WEB et raccordé à un lecteur/encodeur LECK-U2.

Une carte à puce permet de programmer 1000 noms avec code d'appel, numéro d'étage et d'appartement, ainsi que l'identificateur MIFARE des clés de proximité.

#### **Gestion Autonome :**

Il est possible de sauvegarder le répertoire de nom dans une carte à puce et de le transférer dans une autre platine.

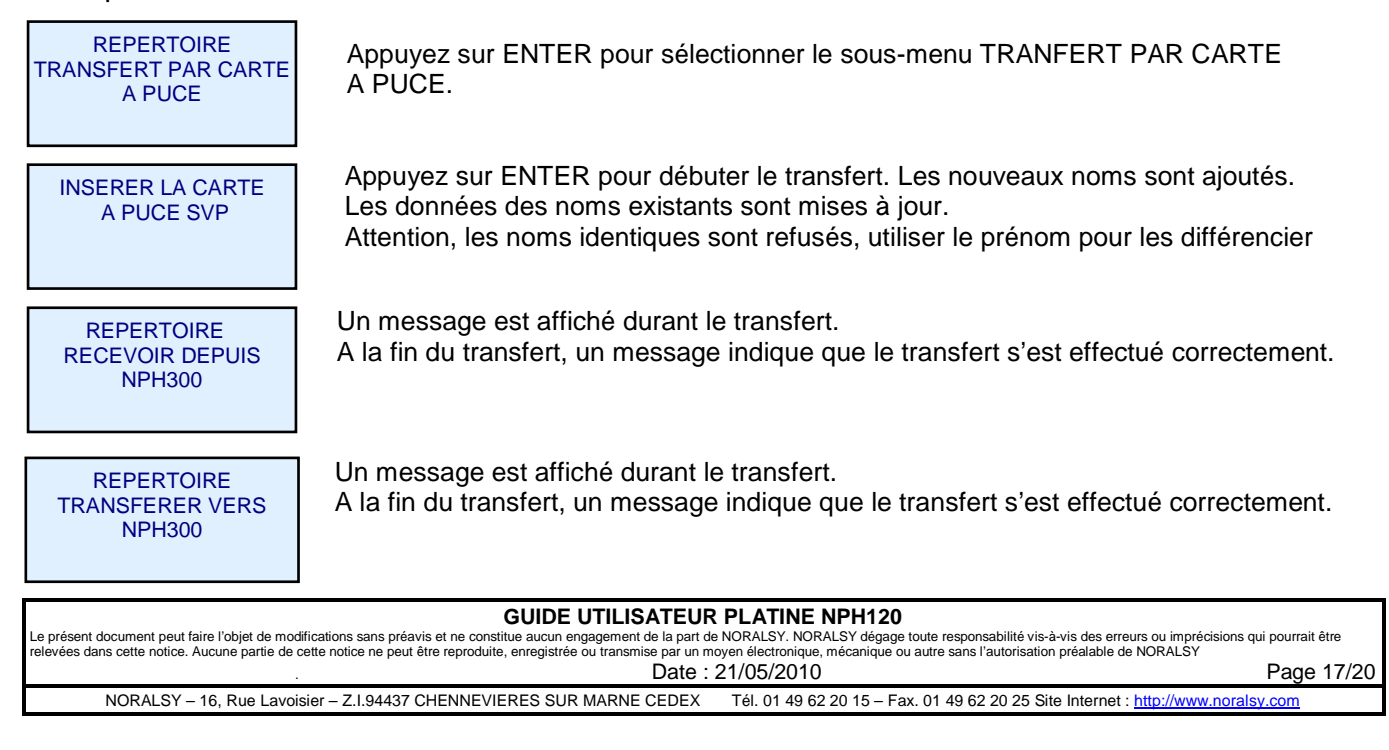

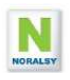

## **4.4 PROGRAMMATION DES CODES PORTE**

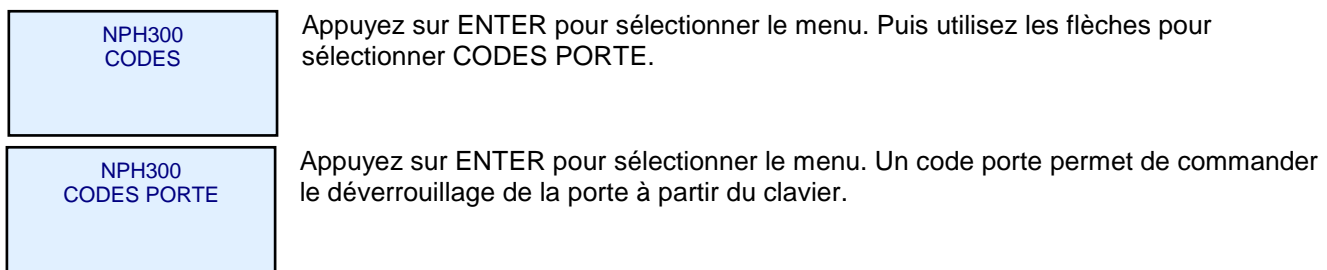

## **4.5 PROGRAMMATION DE LA CENTRALE VIGIK EVE196**

La programmation de la centrale EVE196 peut s'effectue avec la TELU par liaison infra rouge ou par liaison filaire. Se référer au guide de la centrale pour plus de détails.

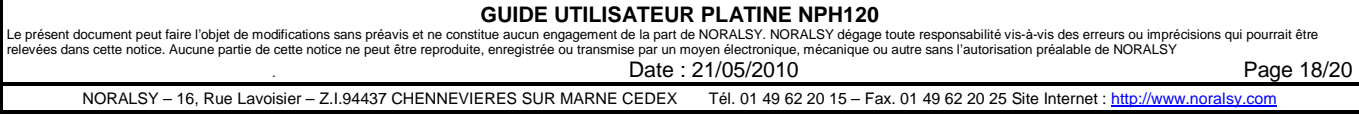

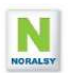

## **5 MAINTENANCE D'UN SITE**

## **5.1 REMPLACEMENT D'UNE PLATINE**

Si, vous devez remplacer une platine par raison de maintenance et que vous disposez de l'ancienne platine. Retirez la mémoire EEPROM de l'ancienne platine et placer là sur la nouvelle.

Si, vous ne disposez pas de l'ancienne platine, suivez la procédure suivante.

#### **Cette platine est une platine principale**

- 1. Programmer le champ adresse réseau avec un espace. La platine va interroger les autres platines pour rechercher un numéro libre.
- 2. Effectuer une synchronisation du répertoire de nom depuis une platine principale ou depuis les différentes platines secondaires du site.
- 3. Programmer les codes d'ouverture porte.

#### **Cette platine est une platine secondaire**

- 1. Programmer le champ bâtiment avec un nom de platine non utilisé sur le site
- 2. Programmer le champ adresse réseau avec un espace. La platine va interroger les autres platines pour rechercher un numéro libre.
- 3. Effectuer une synchronisation du répertoire du site depuis une platine principale.
- 4. Programmer les codes d'ouverture porte.

#### **5.2 AJOUT D'UNE PLATINE SUR UN SITE**

#### **Cette platine est une platine principale**

- 1. Programmer le champ adresse réseau avec un espace. La platine va interroger les autres platines pour rechercher un numéro libre.
- 2. Effectuer une synchronisation du répertoire de nom depuis une platine principale ou depuis les différentes platines secondaires du site.
- 3. Programmer les codes d'ouverture porte

#### **Cette platine est une platine secondaire**

- 1. Programmer le champ bâtiment avec un nom de platine non utilisé sur le site
- 2. Programmer le champ adresse réseau avec un espace. La platine va interroger les autres platines pour rechercher un numéro libre.
- 3. Effectuer une synchronisation du répertoire du site depuis une platine principale.
- 4. Programmer les codes d'ouverture porte

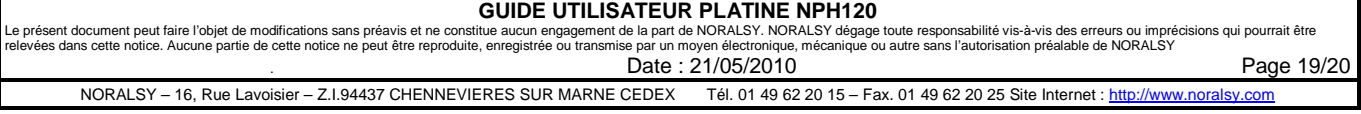

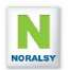

#### **5.3 PERTE DU CODE ADMINISTRATEUR**

En cas de perte du code Administrateur, il est possible de le récupérer en contactant le service après vente NORALSY et en lui communiquant un code à 8 digits fournis par la platine avec la procédure suivante. Composer le code administrateur « 999 ». Communiquer le code affiché sur l'écran de la platine au SAV Noralsy, qui vous fournira le nouveau code administrateur.

### **5.4 MISES A JOUR LOGICIELLES**

Le logiciel de la platine peut bénéficier des dernières fonctionnalités, par une mise à jour sur site de son logiciel.

#### **Vérification de la version logicielle de la platine :**

Le numéro de version est affiché lors de la mise sous-tension de la platine et lorsqu'on compose le code administrateur « 999 ».

#### **Méthode de mise à jour :**

- 1. Vous devez disposer d'un module EEPROM PROGRAMME avec la nouvelle version logicielle fourni par le SAV.
- 2. Couper l'alimentation de la platine NPH300. Vérifier que les différents voyants sont éteints
- 3. Mettre en place le module MEMOIRE sur le connecteur MAJ (rouge).

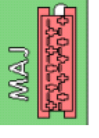

- 4. Mettre la platine sous tension.
- 5. Le voyant rouge (Appel en cours) clignote, puis le voyant orange est éclairé en fixe.
- 6. Après chargement du code, le message « EEPROM programme détectée » est affiché sur l'écran. Cela signifie que la mise à jour s'est effectuée correctement.
- 7. Couper l'alimentation auxiliaire, enlever le module EEPROM
- 8. Remettre l'alimentation auxiliaire. L'écran de démarrage indique le numéro de version logicielle, vous pouvez vérifier que celle-ci correspond à la mise à jour souhaitée.

#### **5.5 AUTO TEST**

Lors du démarrage de la platine la version logicielle est affichée et un auto-test est effectué. En cas d'anomalie un message s'affiche sur l'écran graphique :

- Détection anomalie du clavier
- Détection anomalie EEPROM : EEPROM programme, données incorrectes,….
- Détection anomalie entre le processeur principal et le processeur réseau système 300
- Si la platine est déclarée comme une platine secondaire, vérification de la présence des décodeurs d'appels raccordés sur la platine à partir de la liste des codes d'appels du répertoire de nom.
- Si la platine est déclarée comme une platine principale, vérification de la présence des platines secondaires à partir de la liste des codes d'appels du répertoire de nom.

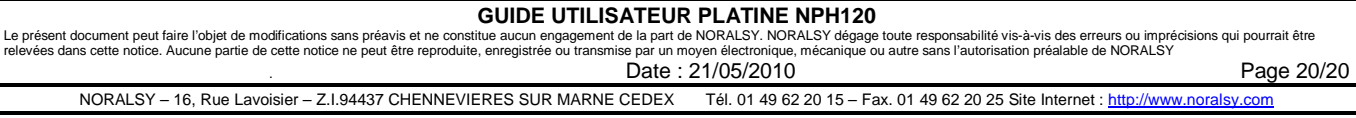